## **Socrative**

#### At a Glance...

 $\beta$  socrative

- turns a device into a response clicker, with even more power
- can be used on any device Apple, Android, laptop, desktop
- does not require a student have an account
- also provides unlimited file storage space in "the cloud."

Access It At...

socrative.com or as a mobile device app

#### Required Knowledge...

- Basic MS Windows / PC operation
- Basic iPad and/or Android device experience

#### Username / Password

- Teachers: Sign in with WCPSS Google credentials
- Students: Not needed

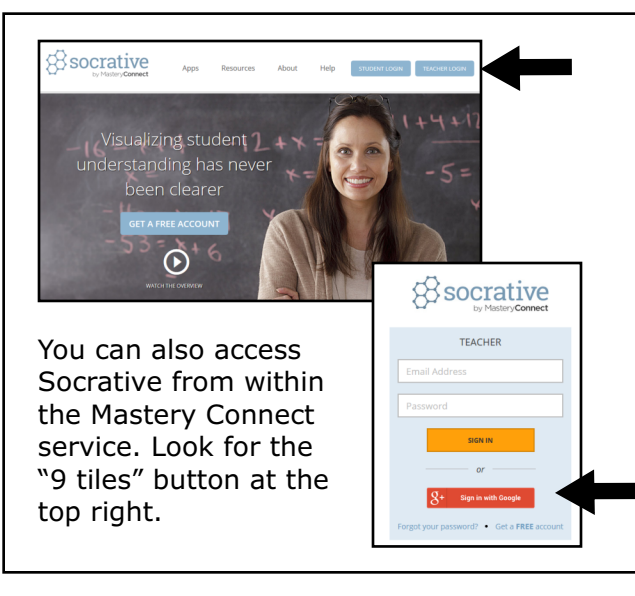

Socrative can be run from just about all devices laptops to iPads to Android phones. There are two ways to use Socrative: as a teacher or as a student. This tutorial is written from the teacher point-of-view. We'll use the computer version (though the Ipad Teacher version works much the same way).

Load the website "socrative.com"

Look for the "Teacher Login" button at the top right.

Login using your WCPSS Google information (full email address, followed by WakeID and email password)

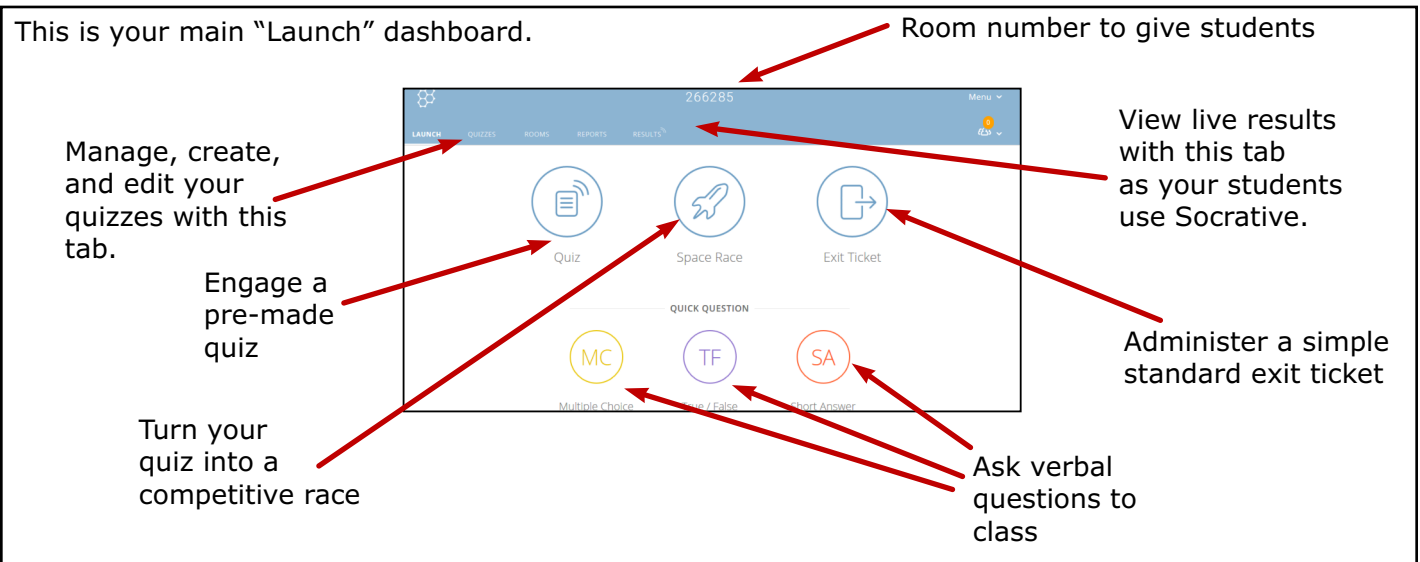

Let's get a quick idea of how Socrative works. We'll start with clicking/tapping "Quick Question."

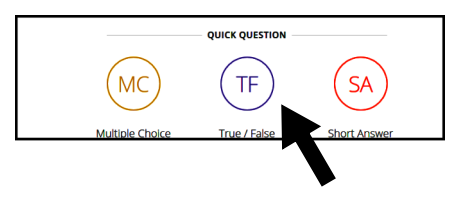

**Ouick Question** 0/0 students answered  $A$  True B False

**ANOTHER QUESTION MC** 

TF

Quick questions work best for offthe-cuff verbal questions you want to ask the class. It's great for quick informal formative assessment feedback. Let's try a true/false question. Tap/click "True/False."

> Your screen now moves to the "Live Results" tab.

Students should launch Socrative on their device.

Students should login simply with the room number at the top of the screen.

You would then verbally ask students "Raleigh is the capital of North Carolina, true or false?" Students would enter their response into their own device. You'll see the results update live as students enter their choice.

This illustrates what the student would see on his/her end. This is on an Android device.

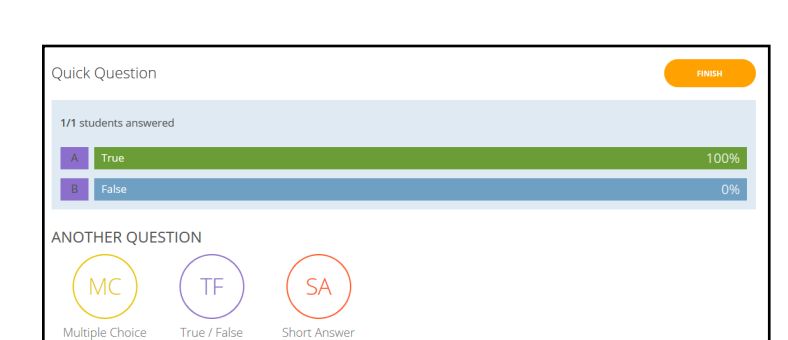

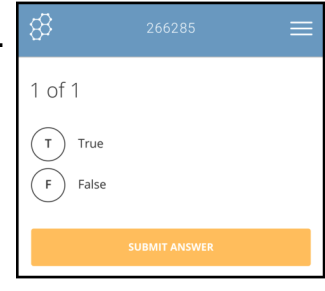

If one student enters "True," you'll notice the live results on the teacher screen reflect that.

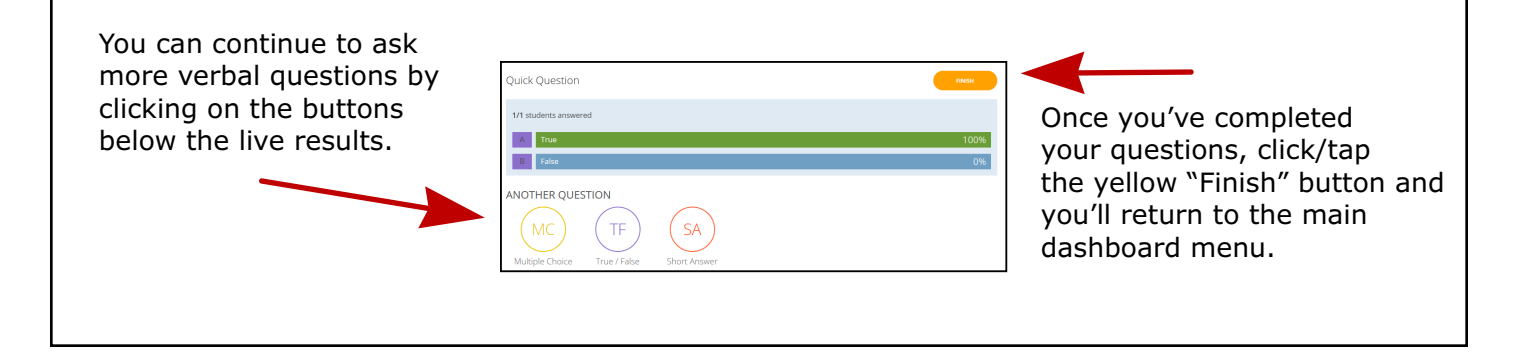

Now, let's look at "Quizzes." Socrative holds a bit more power with quizzes than with "Quick Question."

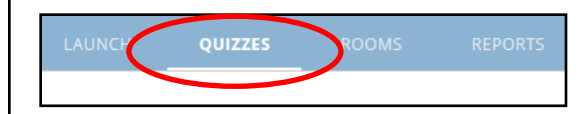

You must first create a quiz before you can administer it to your students. Click/tap the "Quizzes" tab.

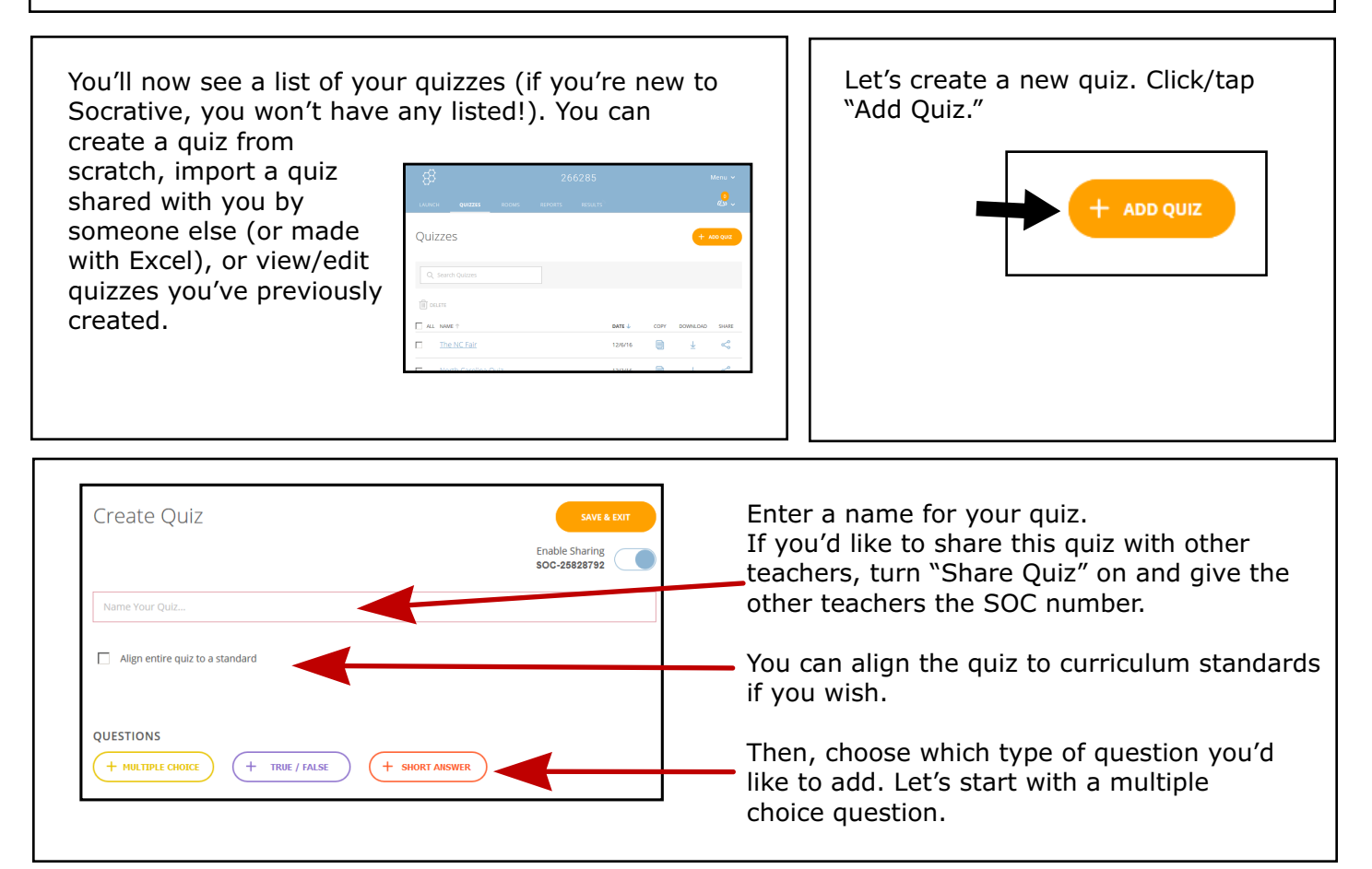

Enter your first question, along with possible answers. Check the "Correct" box of the right answer. You can add an explanation below the question, which students can see after answering the question. You can turn that feature off later, if you prefer students not see immediate feedback.

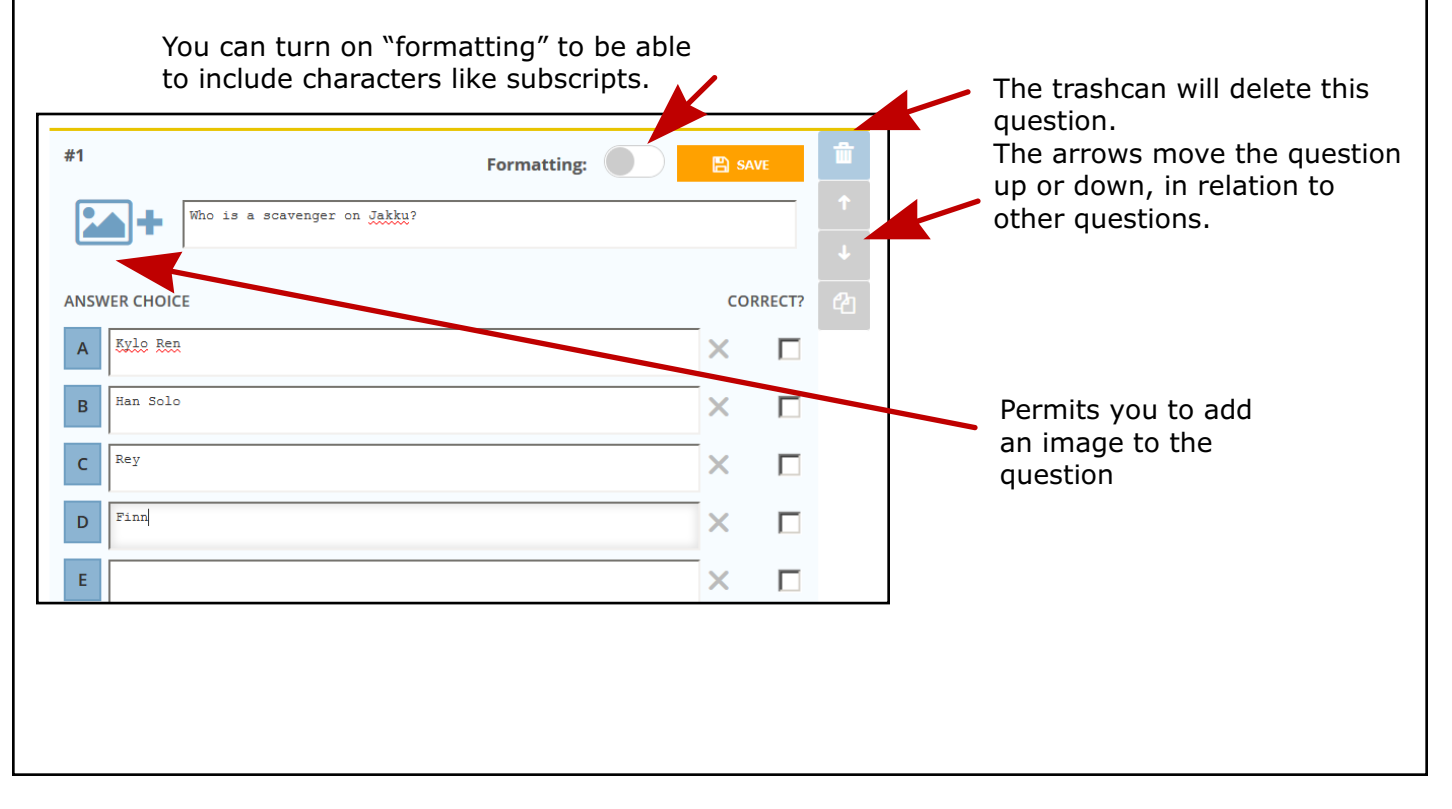

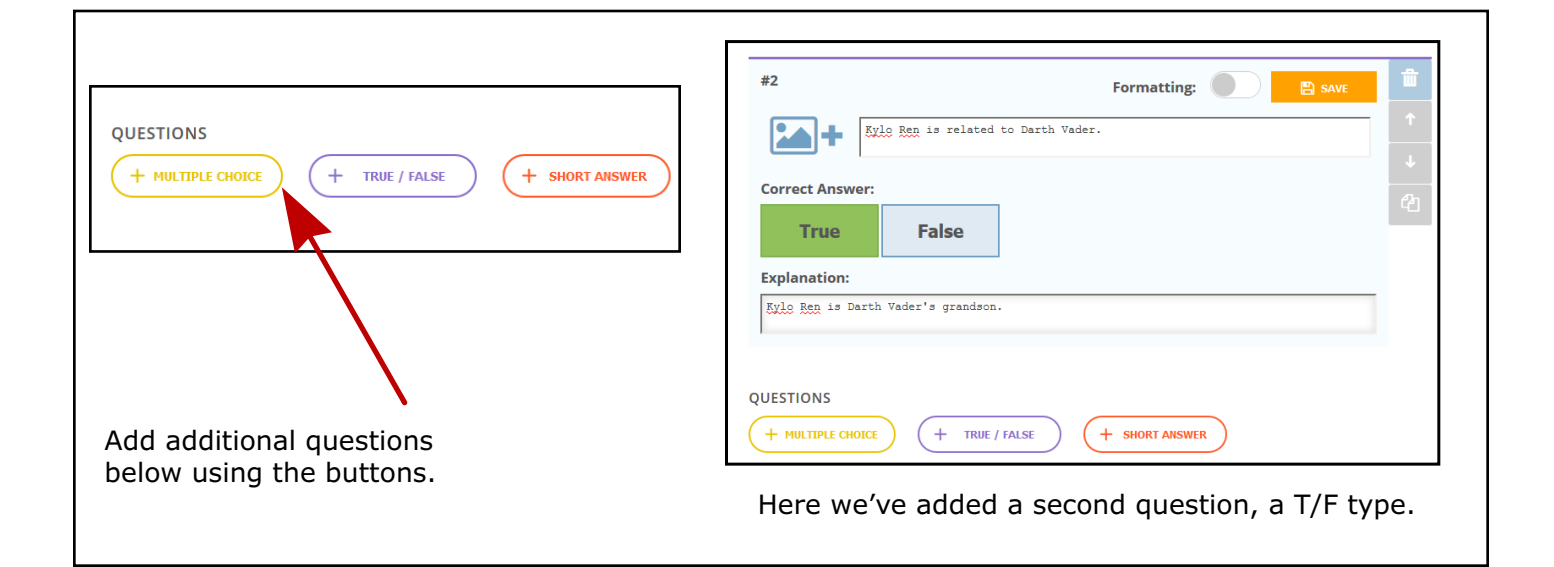

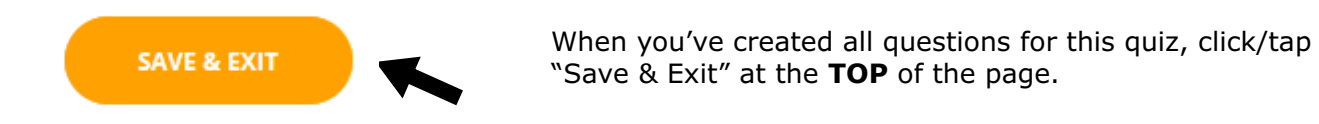

Now, let's try administering the quiz. Go back to "Launch" by clicking on the tab at the top.

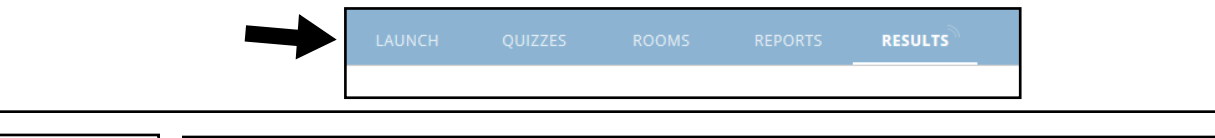

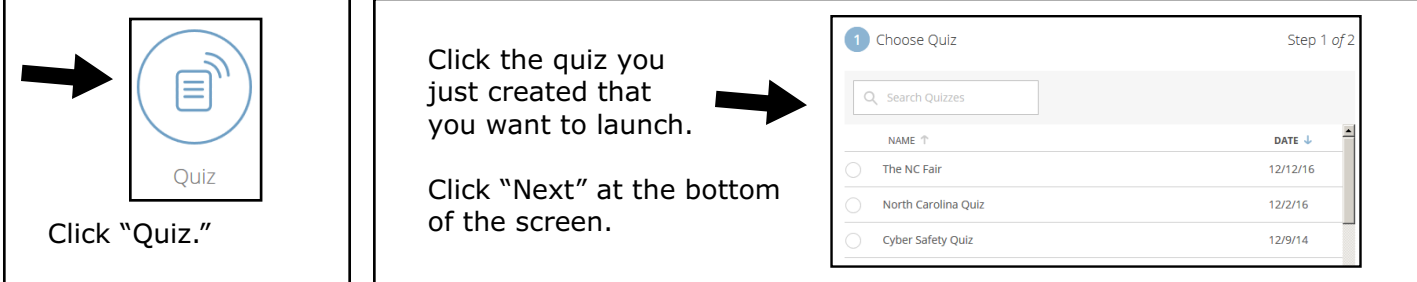

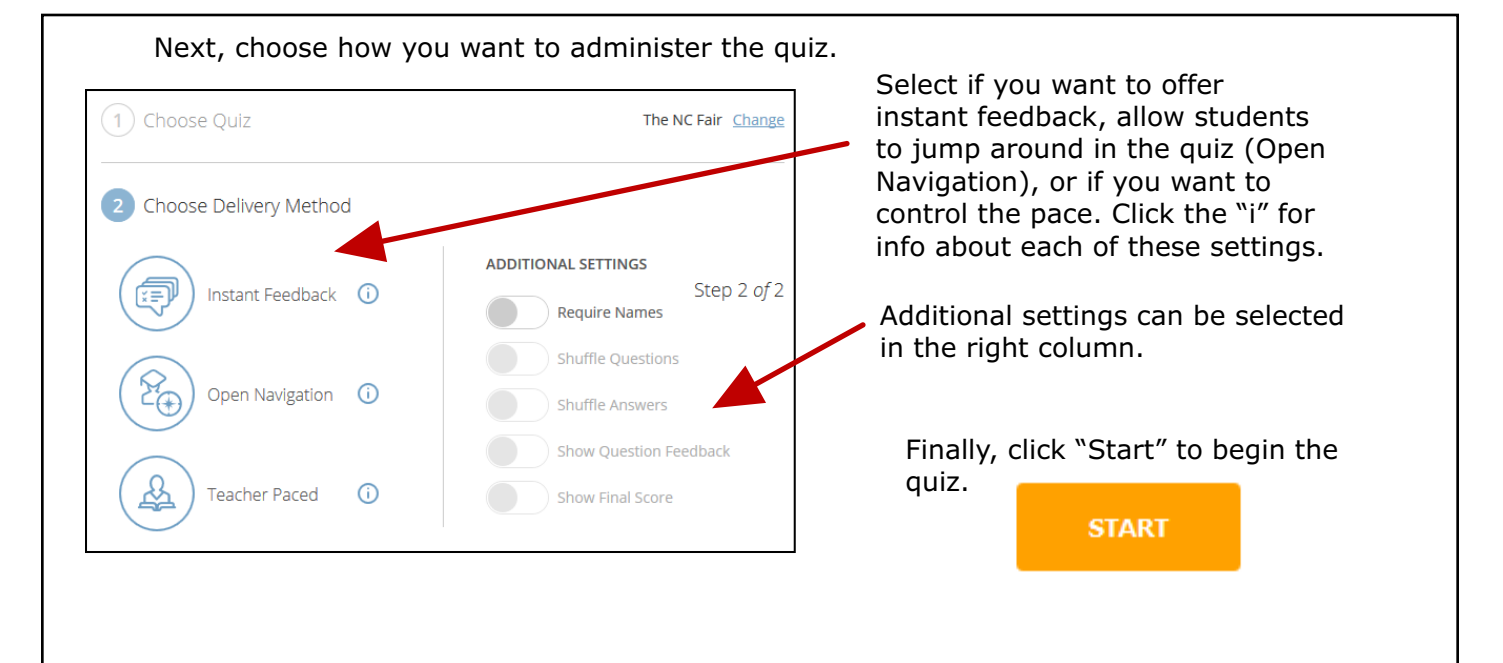

The quiz is now live. Students should load "socrative.com" and choose to login as a student. They will be able to join your room using the number at the top of your screen.  $\bigotimes$ Room: 266285 **FINISH** ↑ Dashboard / Manage Quizzes ) Live Results **480 Q** Refresh North Carolina Quiz **Hide Student Responses** Name  $A-Z$ Progress<sup>V</sup>  $#2$  $#1$ **Class Total** Click on Question #s or Class Total %s for a detailed question view You'll see live results as students answer questions, Click "Finish" letting you know how students are doing immediately. to finish the quiz. You likely won't want to share this info with your class.

### The NC Fair Show Names Show Answers Name  $\uparrow$ Progress (%)  $\blacksquare$  #1 Smith, John  $100\%$   $\checkmark$ **Class Total** 100% Click on Question #s or Class Total %s for a detailed question view We have one student, John Smith, taking our quiz. You can see he's answered question number 1 correctly (it's a one-question quiz).

# STUDENT VIEW

Since we had feedback enabled, this is what John Smith would see after answering the question.

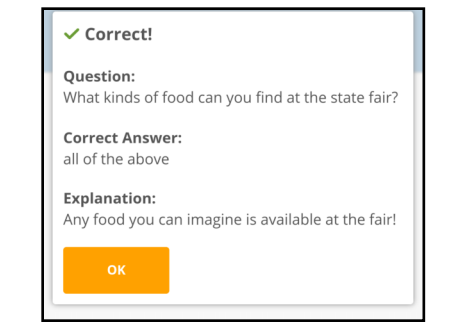

Once all students have completed the quiz (or you decide time is up), click "Finish" on the teacher screen to end the quiz.

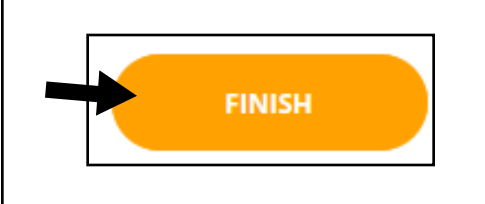

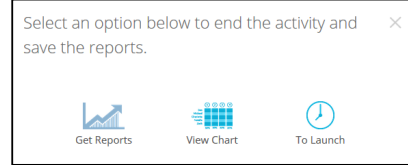

You'll now be able to access grading reports. Email them to yourself, download them, view a chart of responses, or go back to your launch dashboard.

The "Space Race" feature permits you to turn a quiz into a race to finish. "Exit Tickets" permit simple feedback at the end of a lesson. Now, you're all set to start teaching with Socrative!

Additional Support...

Click "Menu" at the top right to access help and support sections of the Socrative website.